# **IT Essentials 5.0**

# **5.5.1.13 Práctica de laboratorio: Utilización de la herramienta Restaurar sistema en Windows XP**

# **Introducción**

Imprima y complete esta práctica de laboratorio.

En esta práctica de laboratorio, creará un punto de restauración y restablecerá la PC a ese punto.

## **Equipo recomendado**

Para este ejercicio, se requiere el siguiente equipo:

- Un sistema de computación con Windows XP
- El CD de instalación de Windows XP

#### **Paso 1**

Haga clic en **Inicio > Todos los programas > Accesorios > Herramientas del sistema > Restaurar sistema**.

Seleccione la opción **Crear punto de restauración**.

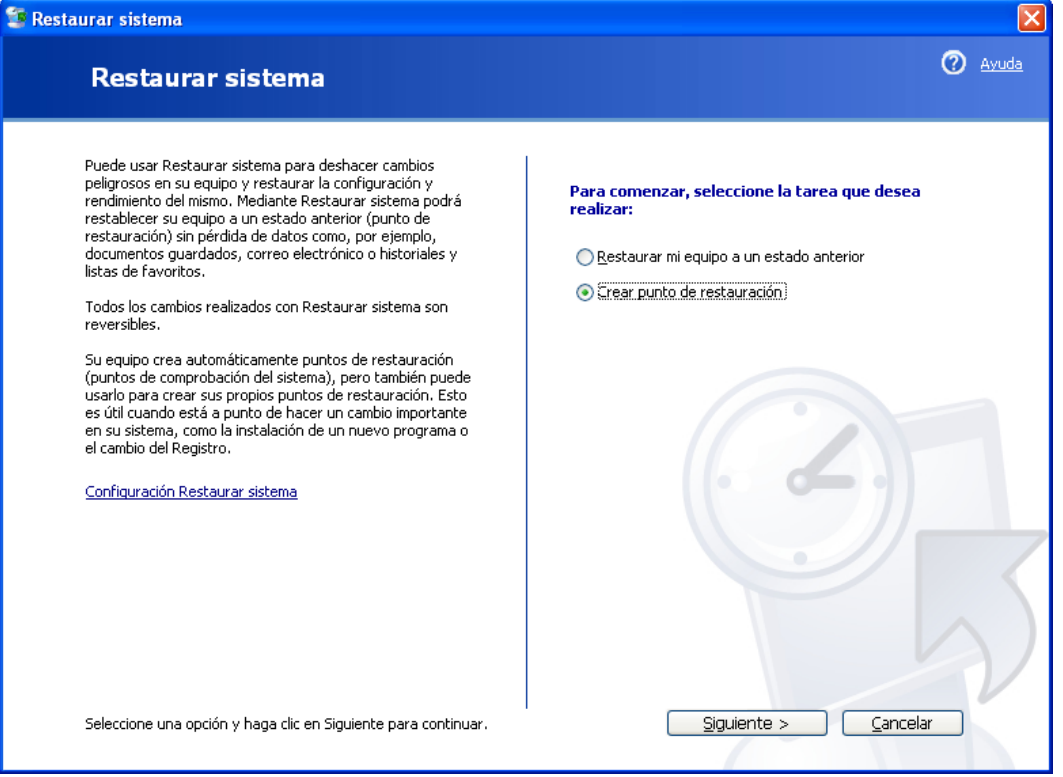

Haga clic en **Siguiente**.

En el campo de "Descripción de punto de restauración", escriba **Aplicación instalada (Application Installed)**.

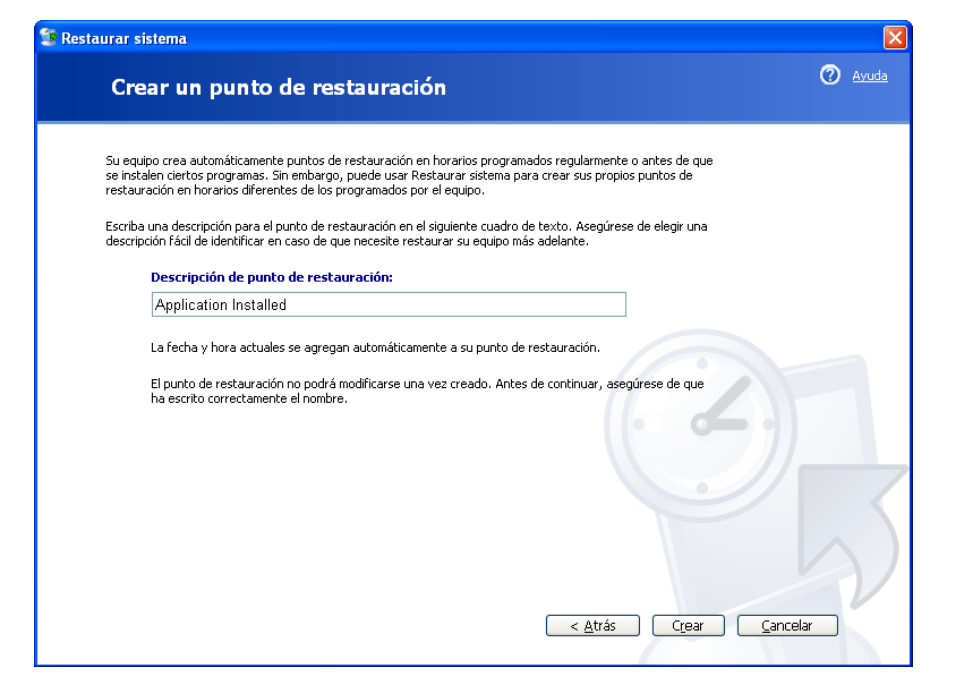

Haga clic en **Crear**.

#### **Paso 3**

Se abre la ventana "Punto de restauración creado".

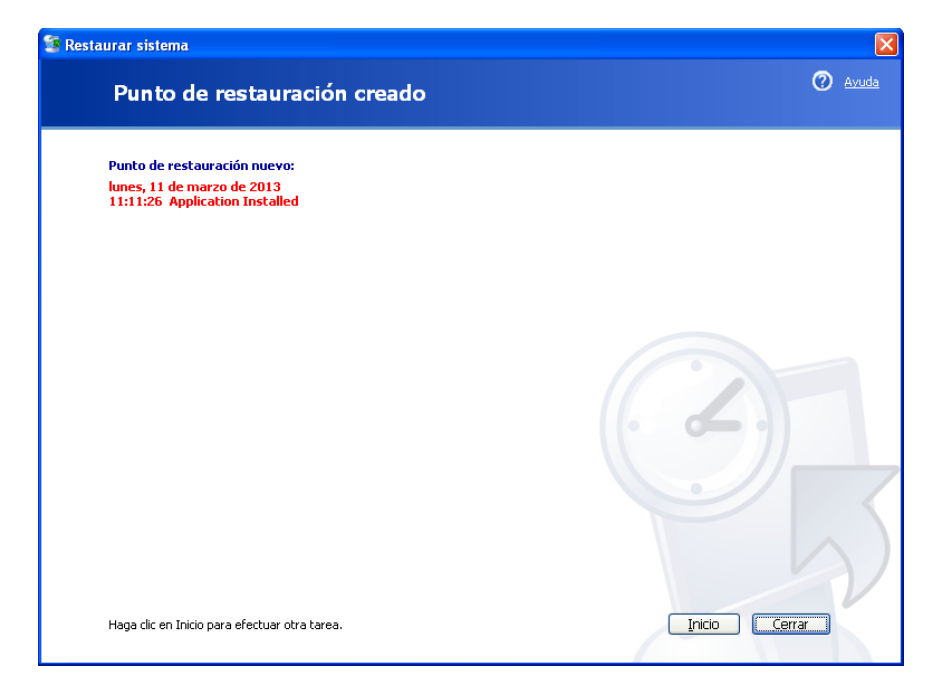

Haga clic en **Cerrar**.

Haga clic en **Inicio > Panel de Control > Agregar o quitar programas > Agregar o quitar componentes de Windows**.

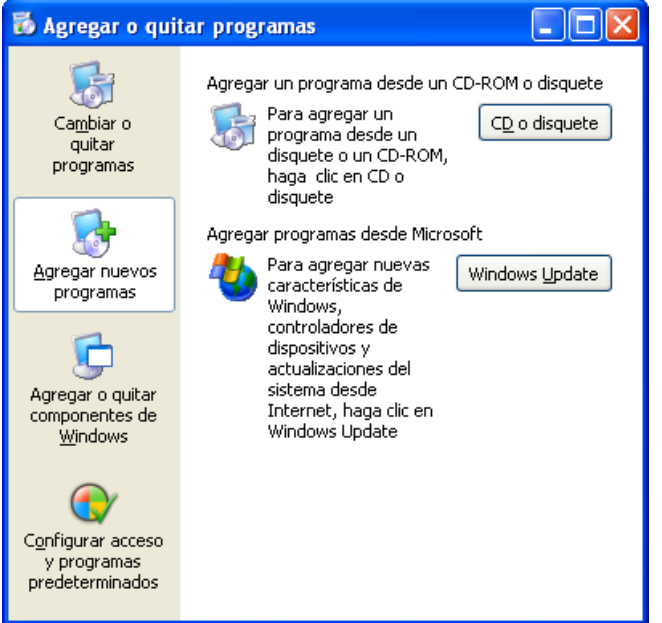

# **Paso 5**

Haga clic en la casilla **Servicios de Internet Information Server (IIS**).

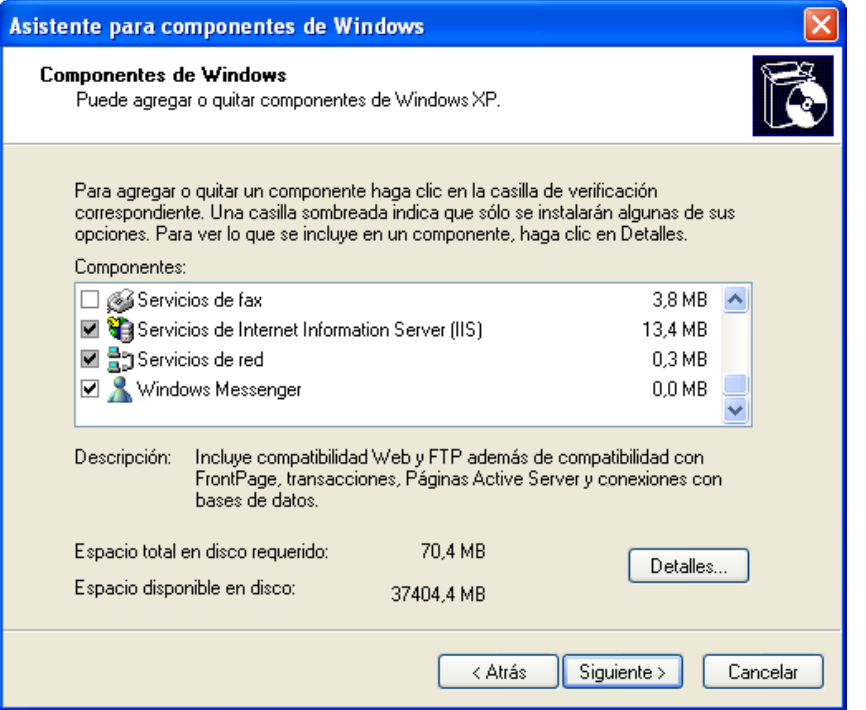

Haga clic en **Siguiente**.

Coloque el CD de instalación de Windows XP en la unidad óptica.

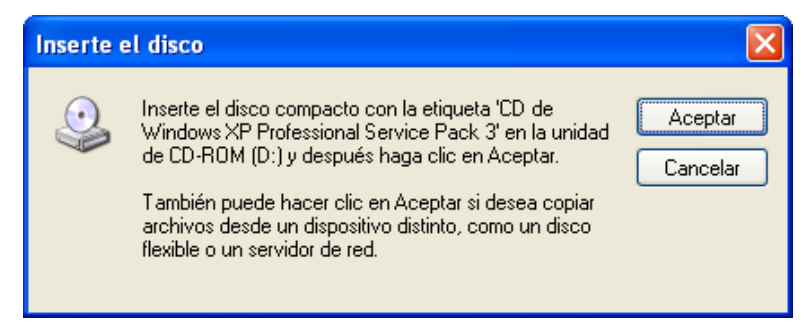

Haga clic en **Aceptar**.

#### **Step 7**

Se abre la ventana "Archivos necesarios".

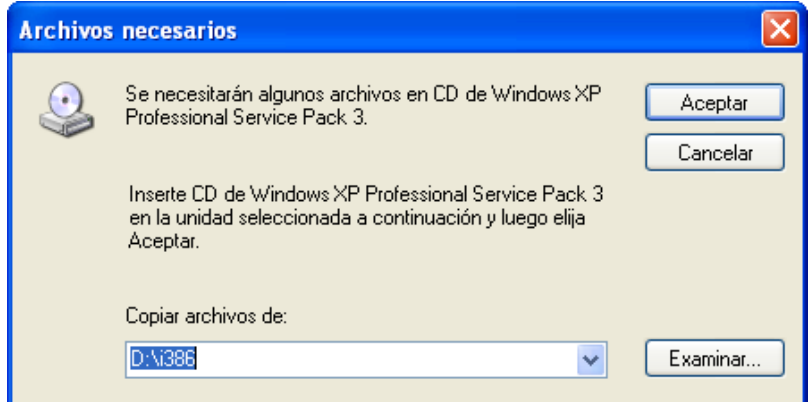

Haga clic en **Aceptar**.

Aparece el progreso de la ventana "Asistente para componentes de Windows".

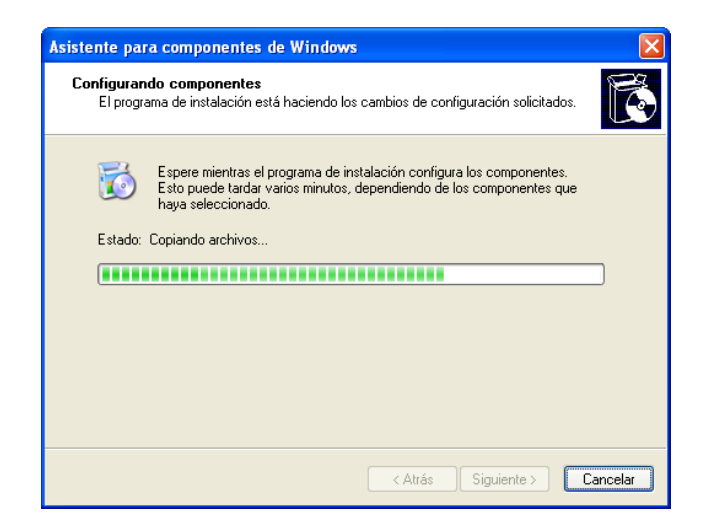

Aparece la ventana "Finalización del Asistente para componentes de Windows".

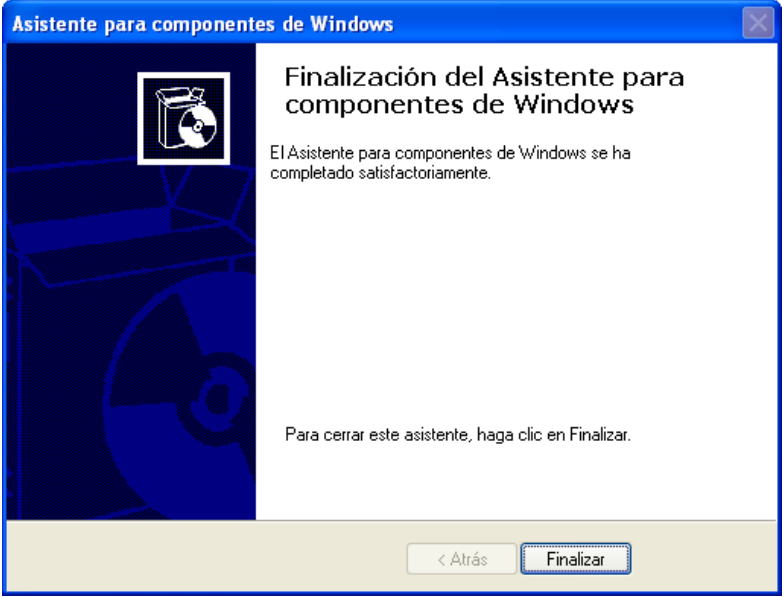

Haga clic en **Finalizar**.

## **Paso 9**

Se abre la ventana "Cambio de configuración del Sistema".

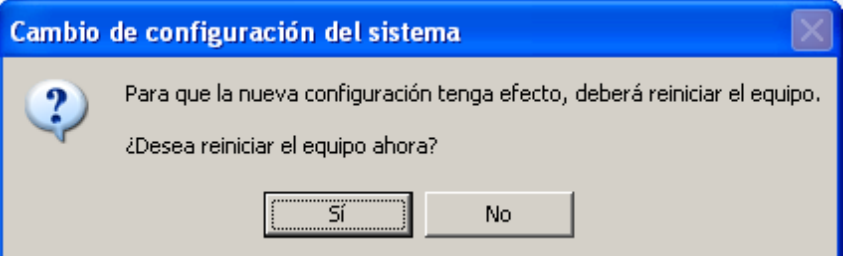

Quite el disco de instalación de Windows XP de la unidad óptica.

Haga clic en **Sí**.

## **Paso 10**

Inicie sesión en Windows.

Abra la aplicación Bloc de notas haciendo clic en **Inicio > Todos los programas > Accesorios > Bloc de notas**.

Escriba **Archivo de prueba de punto de restauración** en el campo Nombre de archivo.

Haga clic en **Archivo > Guardar como…**.

Haga clic en **Documentos**.

Escriba **Archivo de prueba de punto de restauración (Restore Point Test File)** en el campo Nombre de archivo.

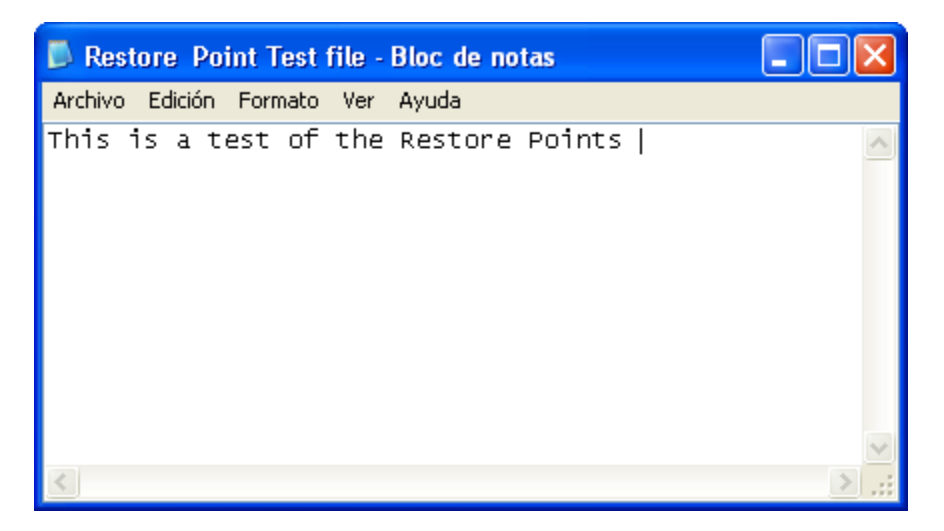

Haga clic en **Guardar**.

Haga clic en **Archivo > Salir**.

#### **Paso 11**

Abra IIS para confirmar que el servicio se haya instalado correctamente.

Haga clic en **Inicio > Todos los programas > Herramientas administrativas > Servicios de Internet Information Server**.

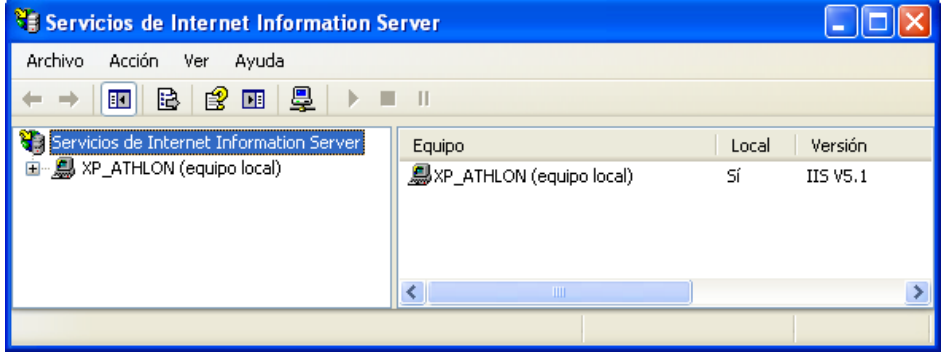

Haga clic en **Archivo > Salir**.

## **Paso 12**

Haga clic en **Inicio > Todos los programas > Accesorios > Herramientas del sistema > Restaurar sistema**.

Seleccione la opción **Restaurar mi equipo a un estado anterior**.

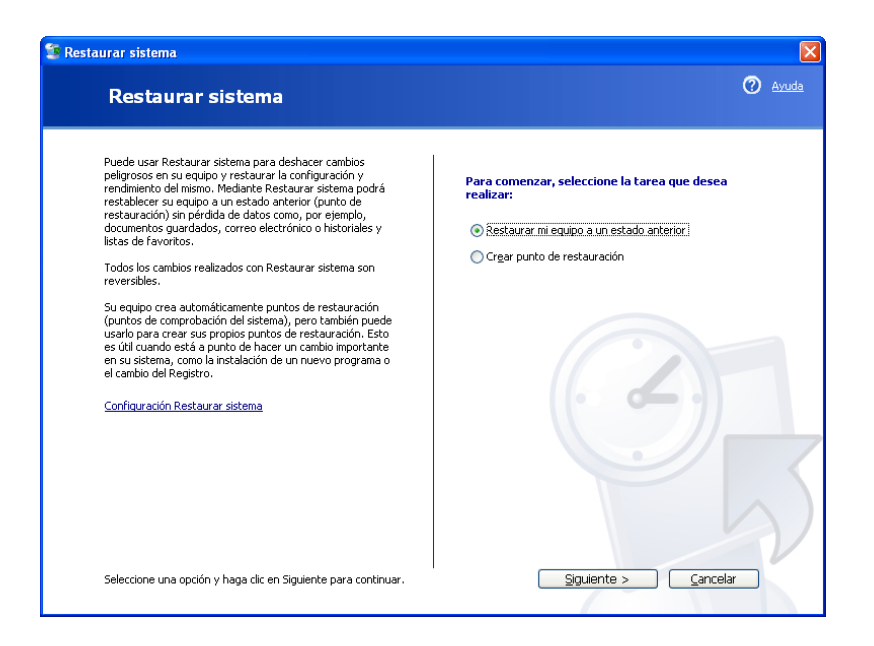

Haga clic en **Siguiente**.

#### **Paso 13**

Seleccione la fecha actual en el calendario de la izquierda.

Seleccione la **Aplicación Instalada (Application Installed)** en la lista de la derecha.

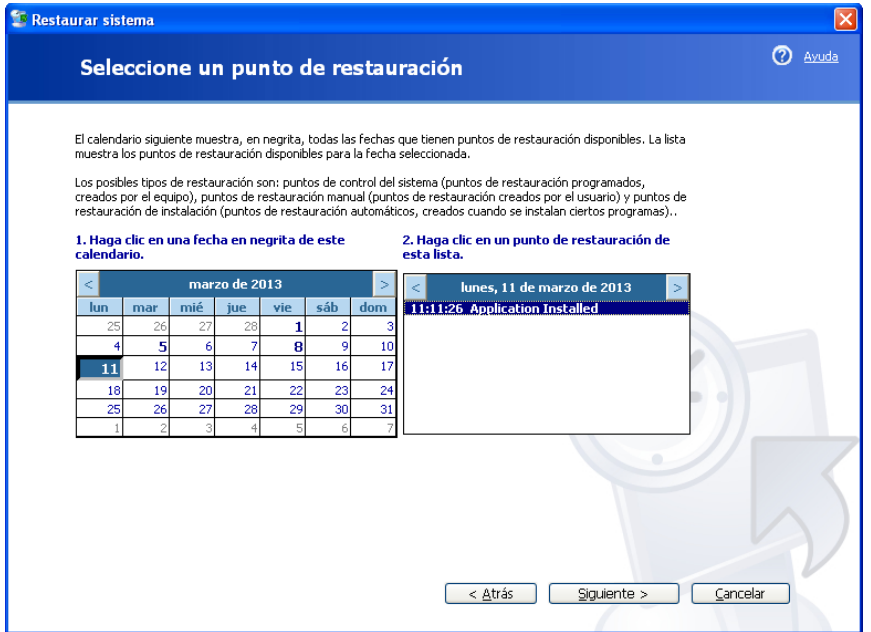

Haga clic en **Siguiente**.

Aparece la ventana "Confirmar la selección del punto de restauración".

**NOTA:** cuando haga clic en Finalizar, Windows reiniciará la PC. Cierre todas las aplicaciones antes de hacer clic en Finalizar.

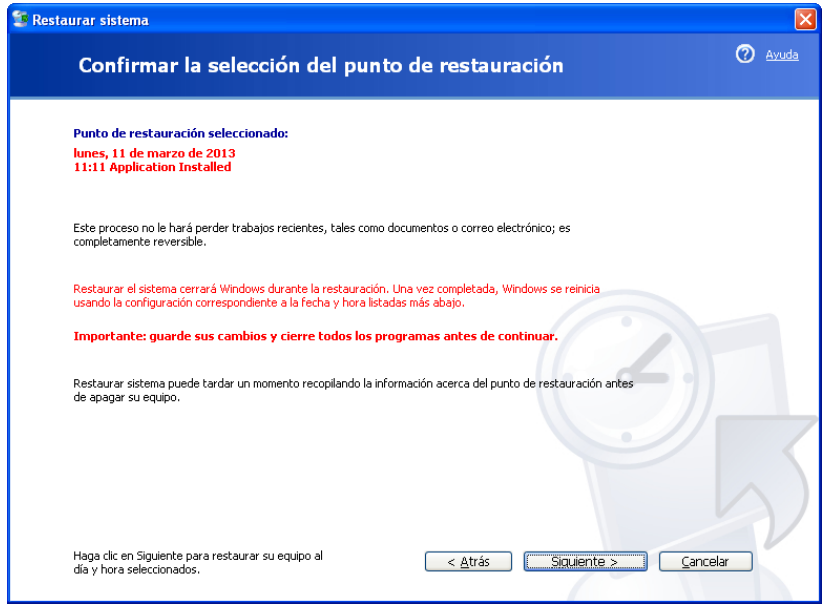

Haga clic en **Siguiente**.

El sistema operativo se restaura al momento previo a la instalación de la aplicación IIS.

## **Step 15**

Se abre la ventana que indica que se "Restauración finalizada".

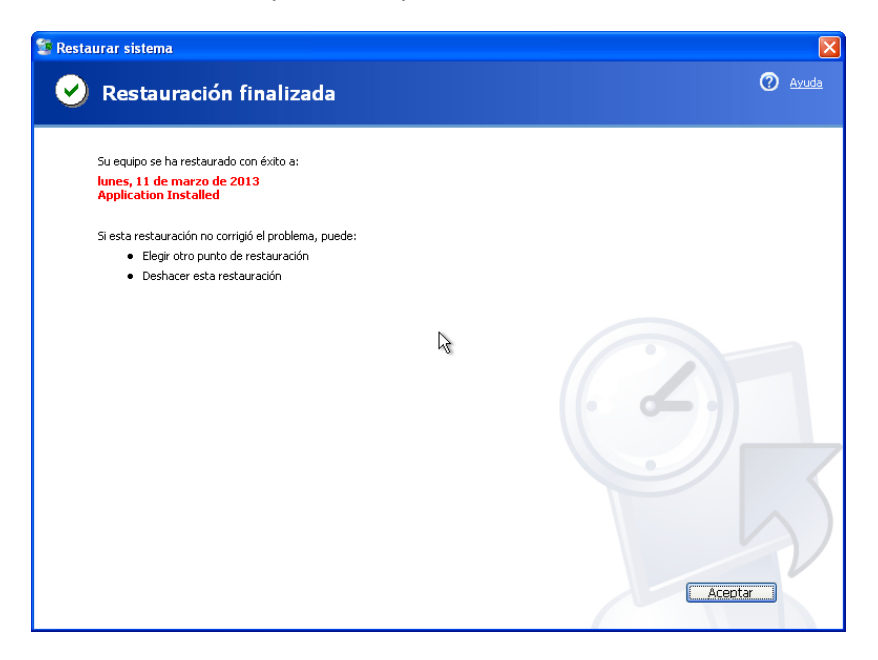

Haga clic en **Aceptar**.

Haga clic en **Inicio > Todos los Programas > Herramientas Administrativas**.

¿Se muestra la aplicación Administrador de IIS en la lista?

# **Paso 17**

Navegue hasta la "carpeta Mis Documentos".

Abra el archivo Archivo de "prueba de punto de restauración.txt" (Restore Point Test File).

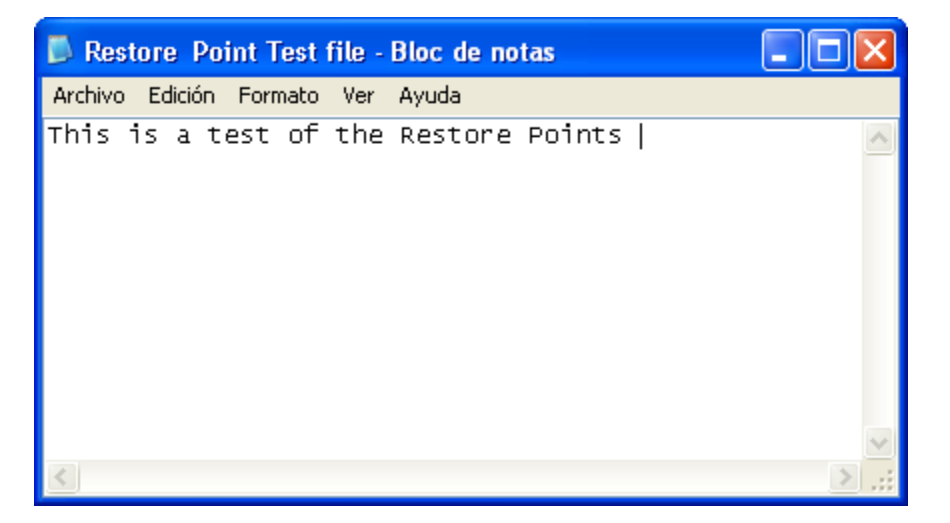

¿El contenido es el mismo?